## **Employee Instructions for Educational Assistance**

These steps should take place prior to starting the class

- 1. Log into Workday
- 2. Click on link to all apps

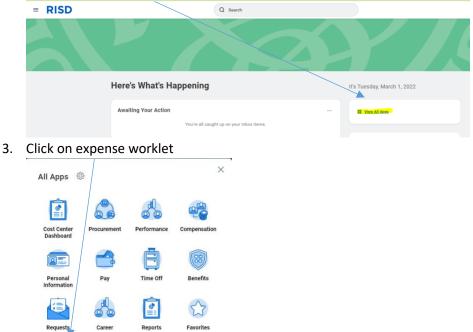

4. Click create spend authorization

Expe

 $\bigcirc$ 

Time

| Actions |                            |
|---------|----------------------------|
|         | Create Expense Report      |
|         | Create Spend Authorization |
|         | Edit Expense Transactions  |
|         | Edit Travel Profile        |
|         |                            |
|         |                            |

- 5. Dates will be pre-populated, they can stay, no need to change
- 6. For Description- put in the name of the class you are taking
- 7. For Business purpose- select from drop down Educational Assistance, or you can type it in

| $\sim$ | Spend | Authorization | Information |
|--------|-------|---------------|-------------|
|--------|-------|---------------|-------------|

| Company          | * | × Rhode Island School of ∷≣<br>Design |
|------------------|---|---------------------------------------|
| Start Date       | * | 03/03/2022                            |
| End Date         | * | 03/03/2022                            |
| Description      | * | Name of class you are taking          |
| Business Purpose |   | × Education Assistance                |
| Currency         |   | USD                                   |

- 8.
- 9. For reimbursement pay type- auto defaults to check- can change to direct deposit if it is set up
- 10. For Justification- put in the reason for taking the class
- 11. Click add under spend authorization lines
- 12. For expense item- can select from list, will need to pick the new Educational Assistance –FISCAL YEAR ALLOWANCE PLAN, or you can type it in
- 13. Quantity- auto defaults to 1- leave it as 1
- 14. Put in the dollar you are looking to be reimbursed for under per unit amount or total cost (reminder the maximum educational assistance benefit is \$2500 per fiscal year)
- 15. Change cost center to fringe benefits- can choose from drop down or type in fringe
- 16. It is looking for different function and worktag
  - a. Function pick institutional support
  - b. Fund: F10 operating
- 17. Click attachments (next to spend authorization lines)
- 18. Attach course catalog description and cost information.... So manager know more about course, when starting, costs, etc
- 19. Click submit
  - a. At this time employee steps are done for requesting educational assistance. Remaining steps are for the manager and benefits partner to complete
- 20. Next the request goes to manager for review/approval or send back if the manager has questions/needs more information
- 21. Once manager approves and clicks submit, request will go to benefits partner for review/approval as well
- 22. Benefits partner reviews, and can change amount if it is incorrect (more than tuition charge) or if it is over the maximum benefit they are eligible for in that fiscal year. Benefits partner can also send back with comments to the employee

## Once class is complete these steps need to take place for the reimbursement to go through

- 23. After the class is successfully completed (grade A, B or C, or a Pass if the class is pass/fail) go to expense worklet
- 24. Click create expense report
- 25. Click the radio dial button next to create new expense report for spend authorization
- 26. Click the drop down and the educational assistance that was previously submitted and approved should be listed- select that
- 27. Again make sure cost enter is Fringe Benefits
- 28. Click OK
- 29. On the next page the expense item- select educational assistance (from drop down or type in)
- 30. Quantity- auto defaults to 1- leave it as 1
- 31. Put in dollar you are looking to be reimbursed for under per unit amount or total cost (reminder the maximum educational assistance benefit is \$2500 per fiscal year)
- 32. Click select files and attach grades and proof of payment for class
- 33. Click submit
  - a. At this time employee steps are done for requesting educational assistance. Remaining steps are for the manager and cost center manger to approve
- *34.* Manager gets approval step- can approve, or send back to employee. Manger should check grades, proof of payment and confirm that cost center is listed as **fringe**. If not listed as fringe manger should send back to employee and tell them to update the cost center to fringe
- 35. Once manager approves then goes to cost center manager for final approval
- 36. Once cost center manager approves reimbursement will be processed